# **TAMS RTO Portal**

# Account Setup and Login Instructions For Registered Training Organisations

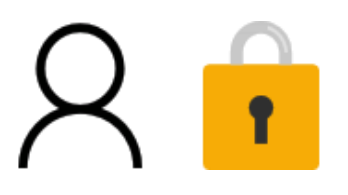

# Overview of the TAMS RTO Portal Accounts

The TAMS Portal is based on a Microsoft Platform. To gain access to the system, users must have a Microsoft account.

Users can provide an existing Microsoft account to connect to the system, or create a new account. *(Please note for security reasons each individual within an organisation must have a separate email account and it cannot be a generic email such as [admin@RTO](mailto:admin@RTO.com)***.com***)* 

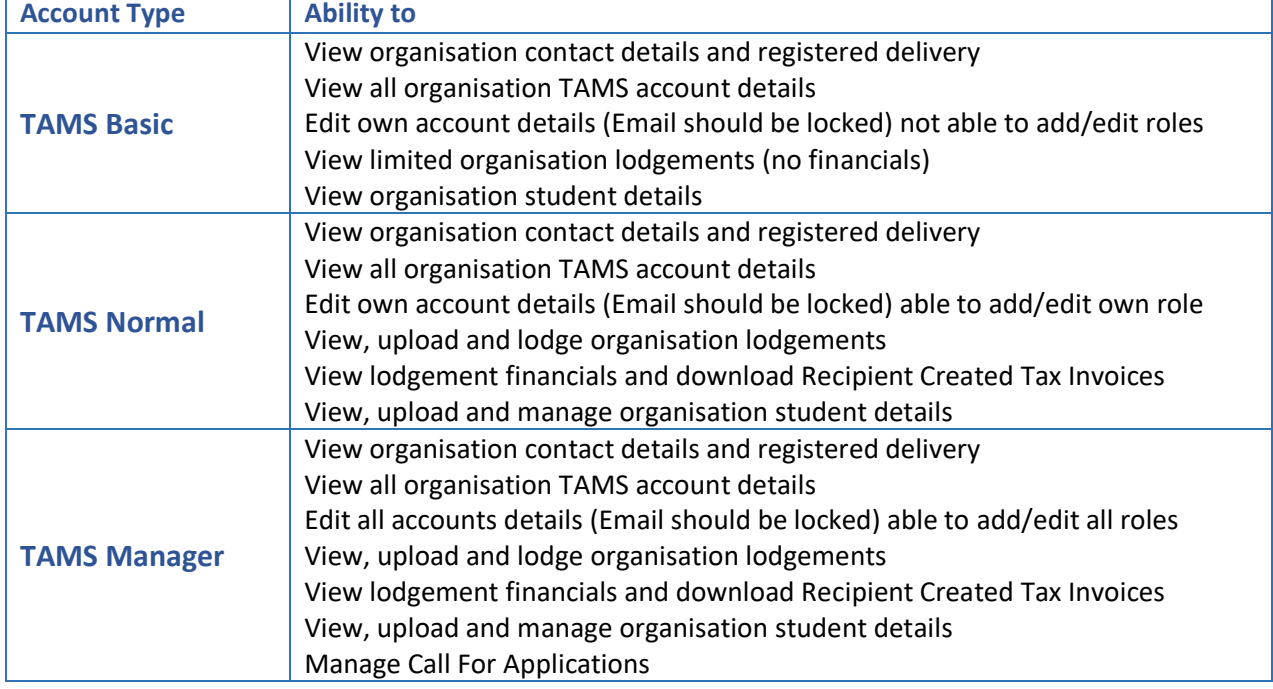

The TAMS Portal has 3 account types available to Registered Training Organisations.

### Requesting access to TAMS RTO Portal

To request access to TAMS Portal you must complete and submit a TAMS Access form.

The access form can be downloaded from the TAMS Portal home page through the below link:

#### [https://tamsrtoportal.dtwd.wa.gov.au](https://tamsrtoportal.dtwd.wa.gov.au/)

Completed access forms and queries pertaining to gaining access to TAMS must be directed to [ICT.Servicedesk@dtwd.wa.gov.au](mailto:ICT.Servicedesk@dtwd.wa.gov.au)

#### Receiving an invitation

On processing your application, the Department will send you an email containing,

- 1. A Link to connect the Departments online services with your Microsoft account
- 2. A link to register your TAMS RTO Portal invitation

# Step 1: Connect to the Departments Online Services

The Microsoft invitation is to establish a connection with your Microsoft compatible Account. (E.g. may include Office 365, Hotmail.com, live.com, outlook.com)

Click on the **invite link** to accept the invitation

If you do not have a Microsoft compatible account, you will need to set one up. Refer to **A Quick Guide to: Setting up a Microsoft Account**

#### Invite Link – Office 365 Email Address (Microsoft-compatible)

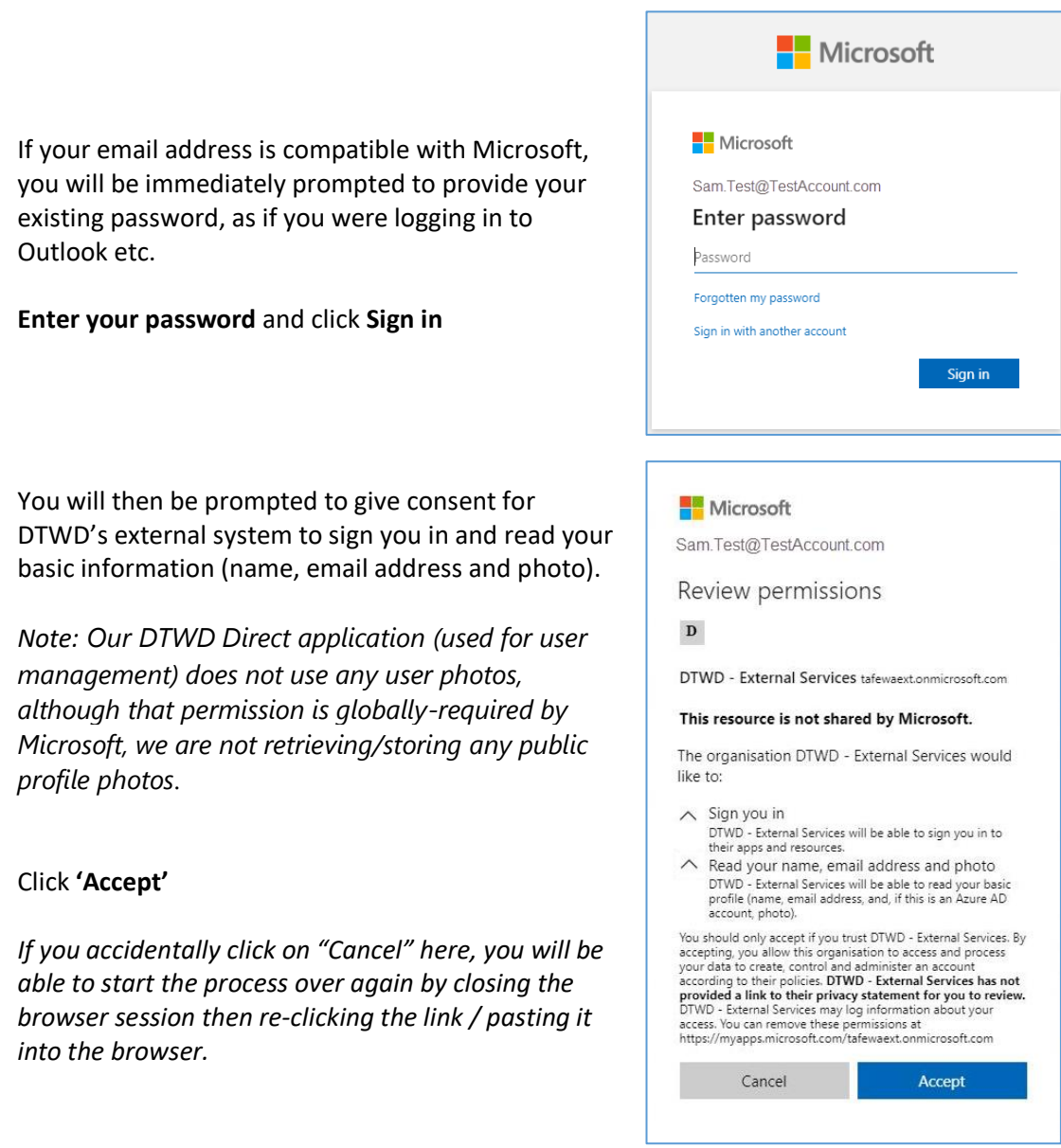

You will be redirected to The Department of Training and Workforce Development website [www.dtwd.wa.gov.au](http://www.dtwd.wa.gov.au/) when your registration is complete.

# Step 2: Register TAMS RTO Portal invitation

Click on the **TAMS RTO Portal invite link** to register your invitation.

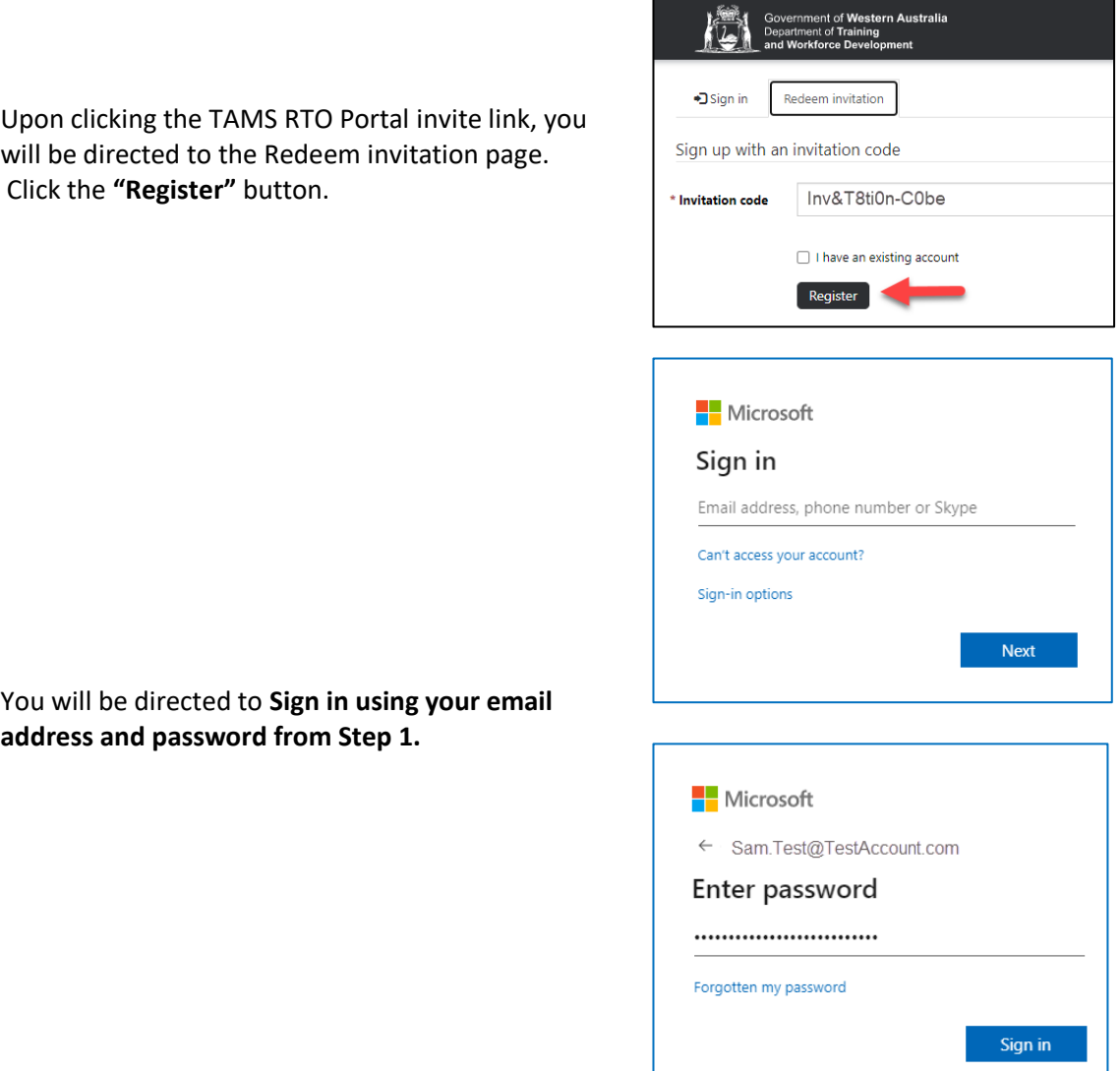

On completion, you will be directed to the TAMS RTO Portal landing page.

Click on **Logon** to enter your newly registered account details and access the TAMS RTO Portal.

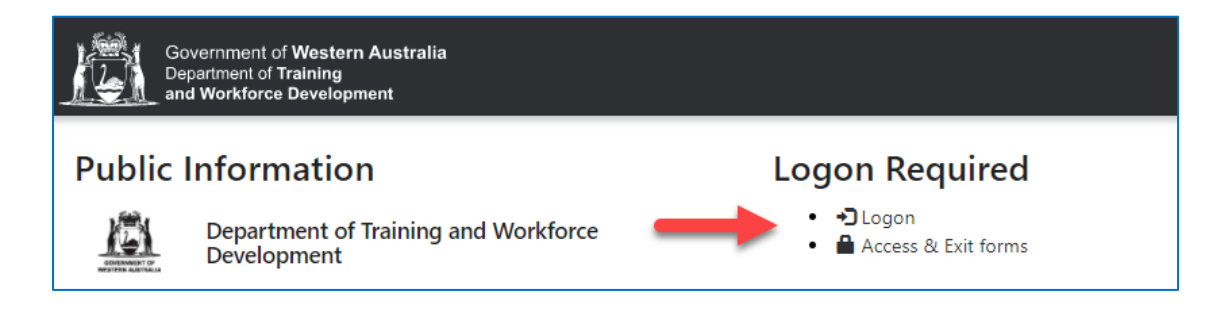

#### A Quick Guide to: Setting up a Microsoft Account

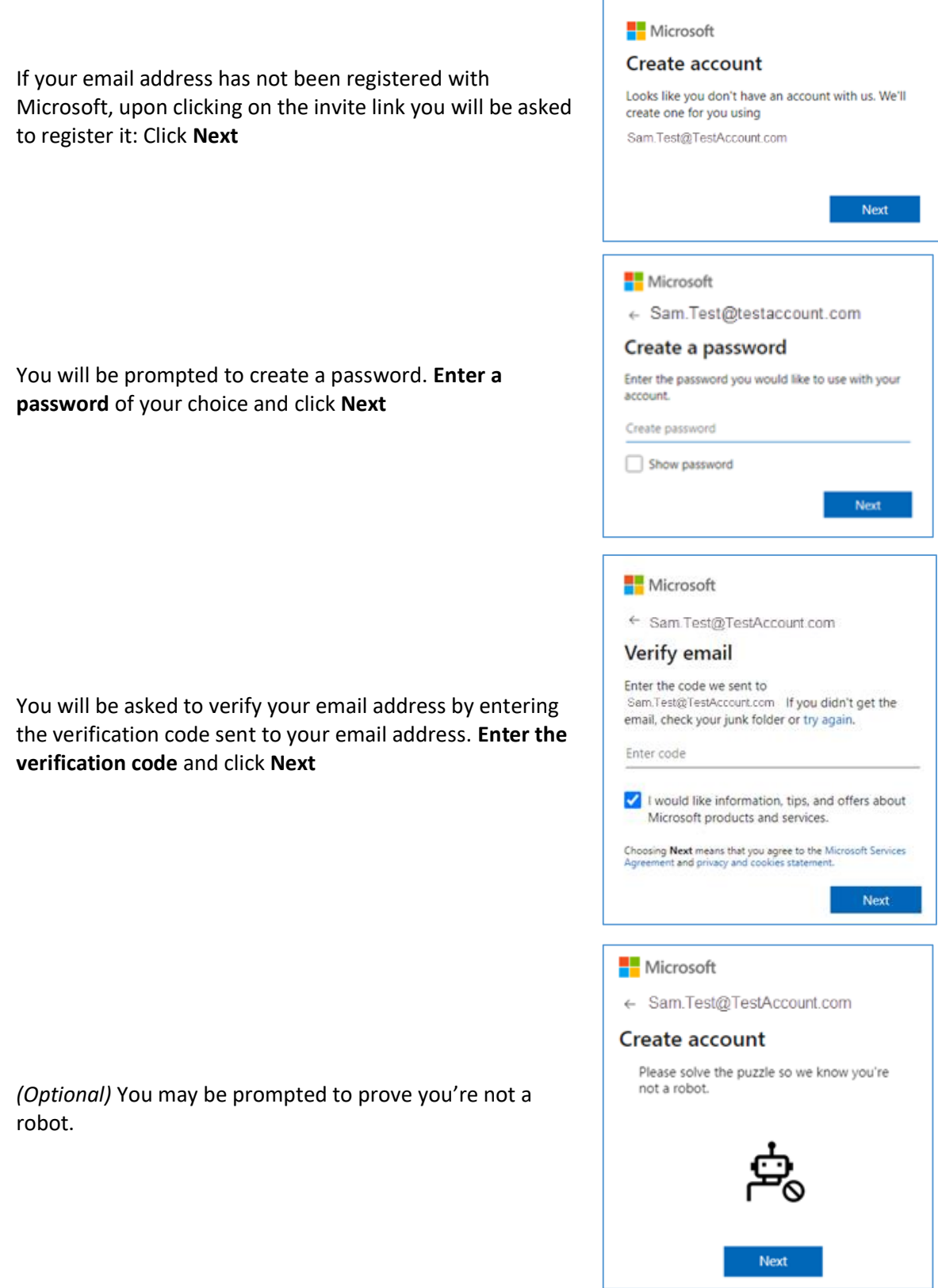

Once complete you will be prompted to review permissions. Refer to: **Accepting the Invitation** for further information.

#### Frequently asked questions

#### Can I change my Password?

Your password is attached to your Microsoft compatible account. A link to change your password is available on TAMS RTO Portal Portal through your account toolbar.

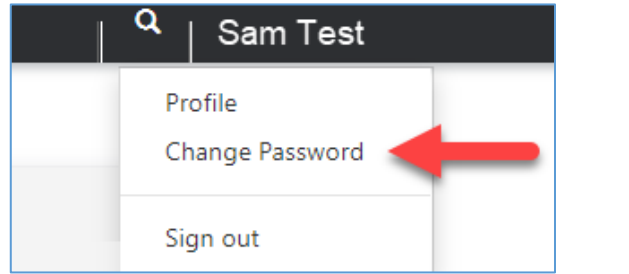

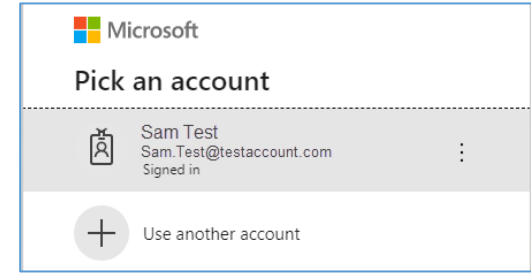

#### Can I use multi-factor authentication for my Microsoft compatible account? Yes.

If you have multi-factor authentication established on your Microsoft compatible account, you will be required to undertake additional steps to log-in such as approving access via a phone app or SMS etc.

If you create an account for the purpose of accessing TAMS RTO Portal, during the creation process you may be prompted to add multi factor authentication.

Use of multi-factor authentication is at the discretion of the Training Organisation and will not affect your ability to access TAMS RTO Portal.